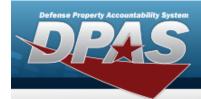

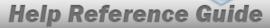

## **Browse for an Exchange**

### **Overview**

The Exchange Browse pop-up window allows searching for replacement assets in the DPAS catalog.

## **Navigation**

### **Procedures**

### **Browse for a Replacement Stock Number**

Selecting at any point of this procedure removes all revisions and closes the page. **Bold** numbered steps are required.

1. Select 
← Exchange Browse pop-up window appears.

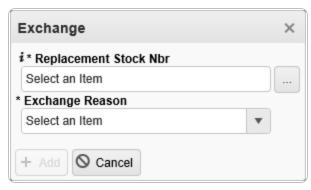

2. Use or to assist with the REPLACEMENT STOCK NBR entry. This is a 15 alphanumeric character field. When the field is entered, additional fields appear.

1

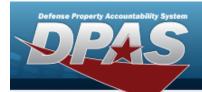

# **Help Reference Guide**

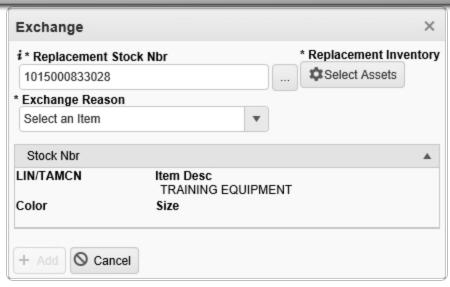

3. Use to select the Exchange Reason.

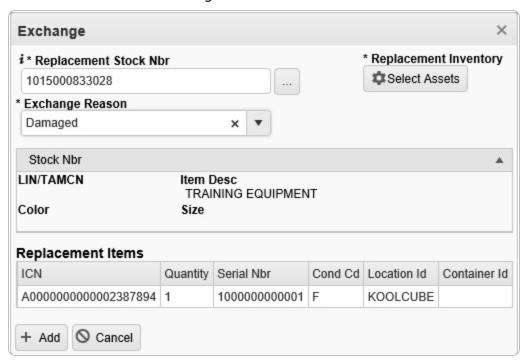

4. Select + Add . The Exchange cell changes from to

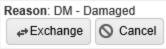

, and the replacement asset is ready to be exchanged.